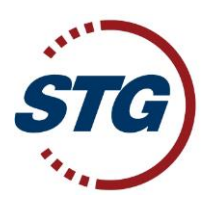

# **Warehouse Collect Self Service (CUCC)**

As Master Loader, our website offers the ability for your staff to manage these charges by logging in to [www.stgusa.com.](http://www.stgusa.com/)

# **GENERAL INFORMATION**

There is no need to wait for container devanning. Your Warehouse Collect Charges can be entered, ammended, voided or altered at any time from data entry up prior to cargo delivery.

# **Including IPI cargo destined for STG ending facilities that are owned by STG:**

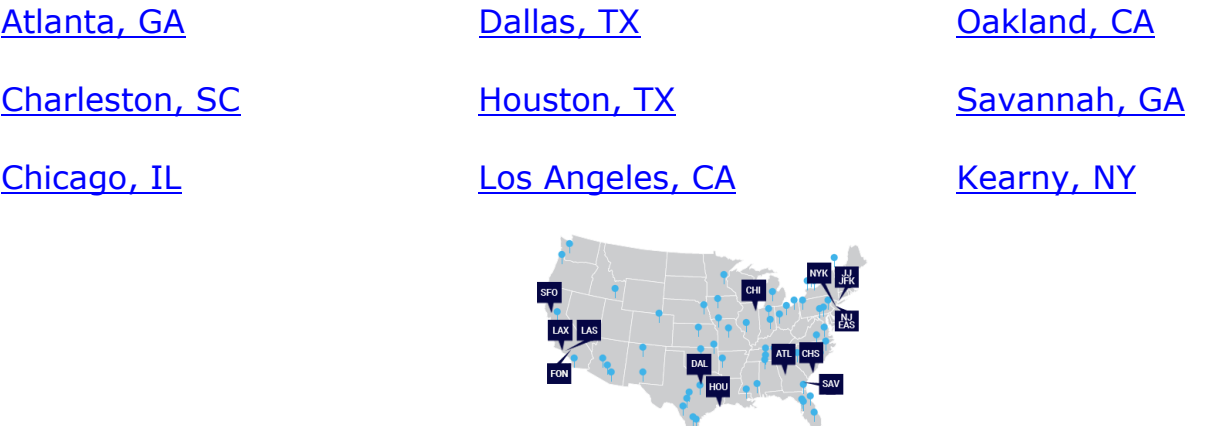

There is no longer a need to submit an invoice to STG. Our ability to create in-house reports based on the Warehouse Collect Charge Code will allow our staff to make prompt payments.

Please be reminded that Warehouse Collect Charges cannot be reimbursed for cargoes that have been abandoned, siezed or filed into General Order (or like conditions); charges can only be guaranteed if STG has been given the ability to collect while at CFS status.

### **HBL LEVEL ENTRY**

Access your container through the search fields or the **CONTAINERS** tab

Click on the AMS HBL number which you would like to add charges to

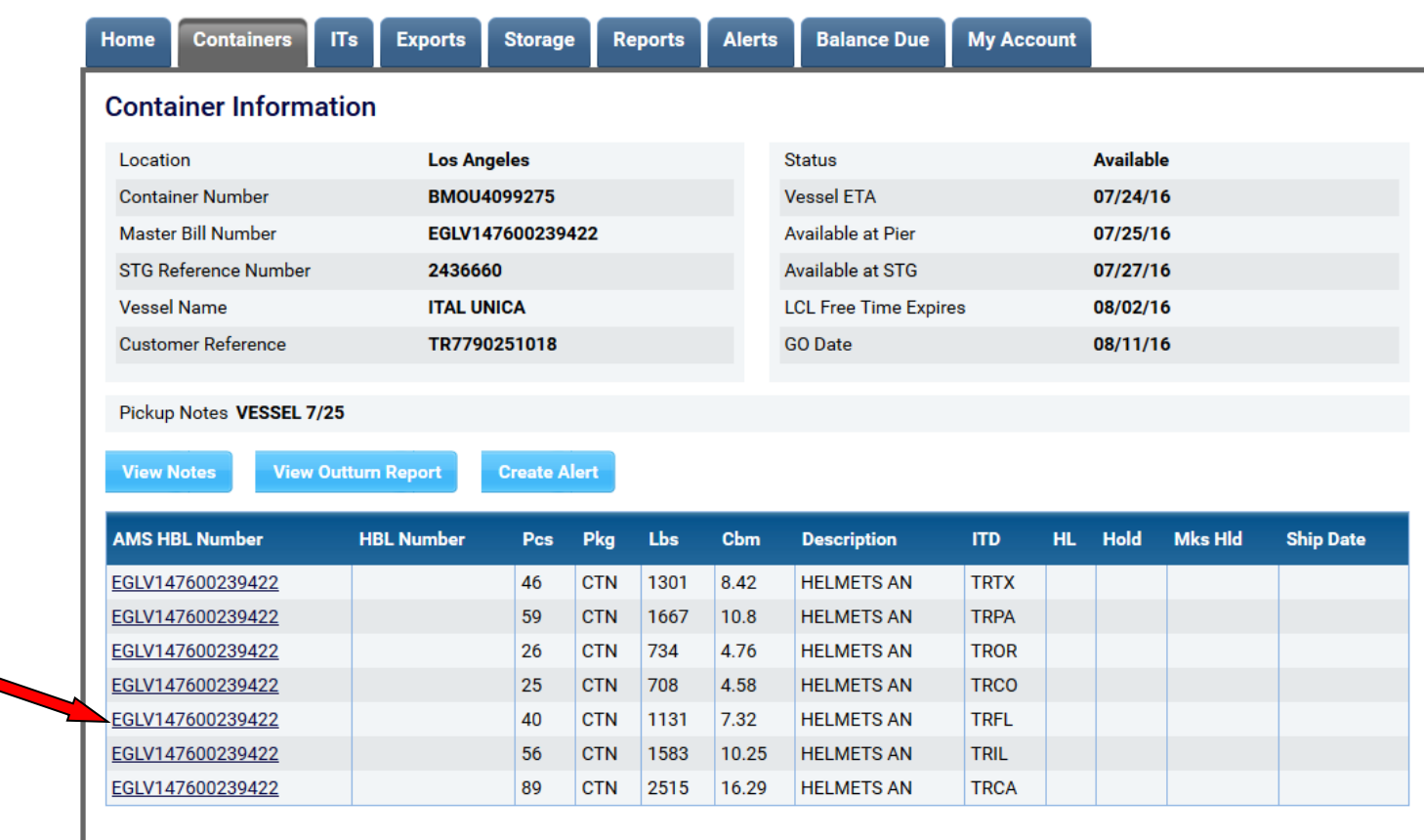

**Note: You may now add Warehouse Collect charges to lots which are moving IPI.**

In the Lot Detail Information section, click on "Warehouse Collect" button

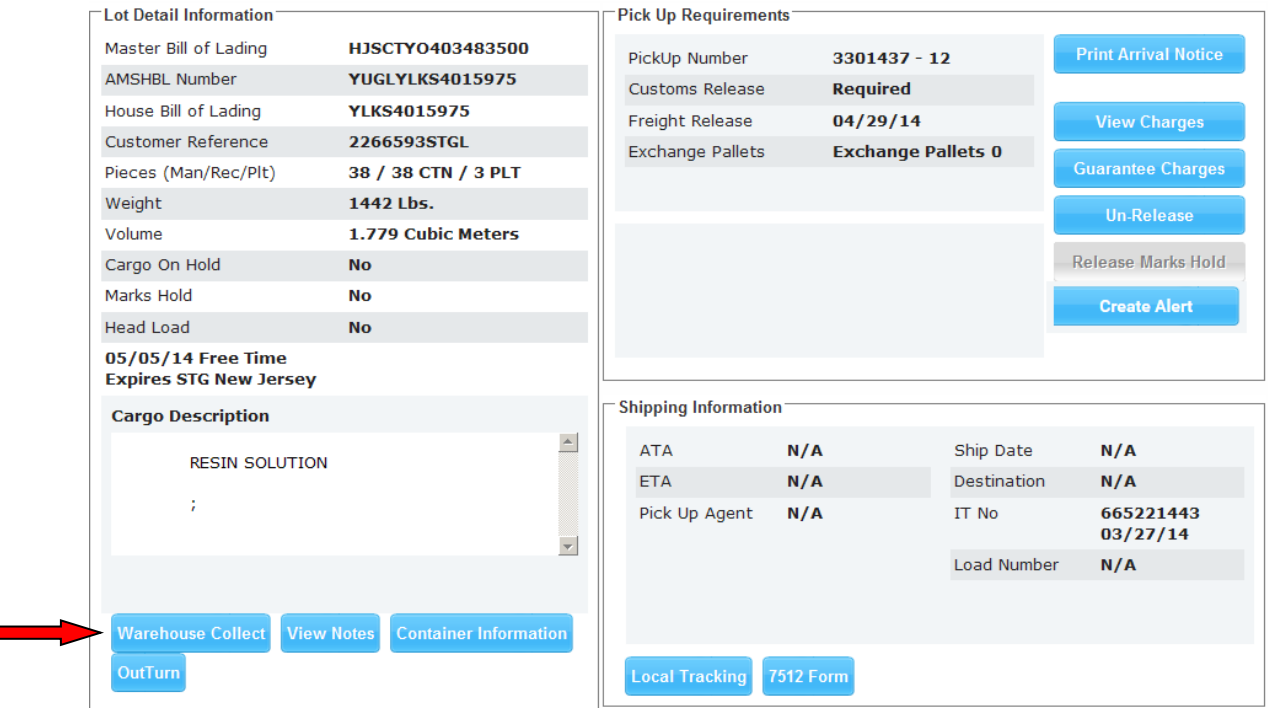

Enter your file reference number, Warehouse Collect Charge, your name and your email address. (all fields are required to be completed ). STG charges will automatically be applied to the lot and collected at time of release. You also have the ability to ammend charges from this screen.

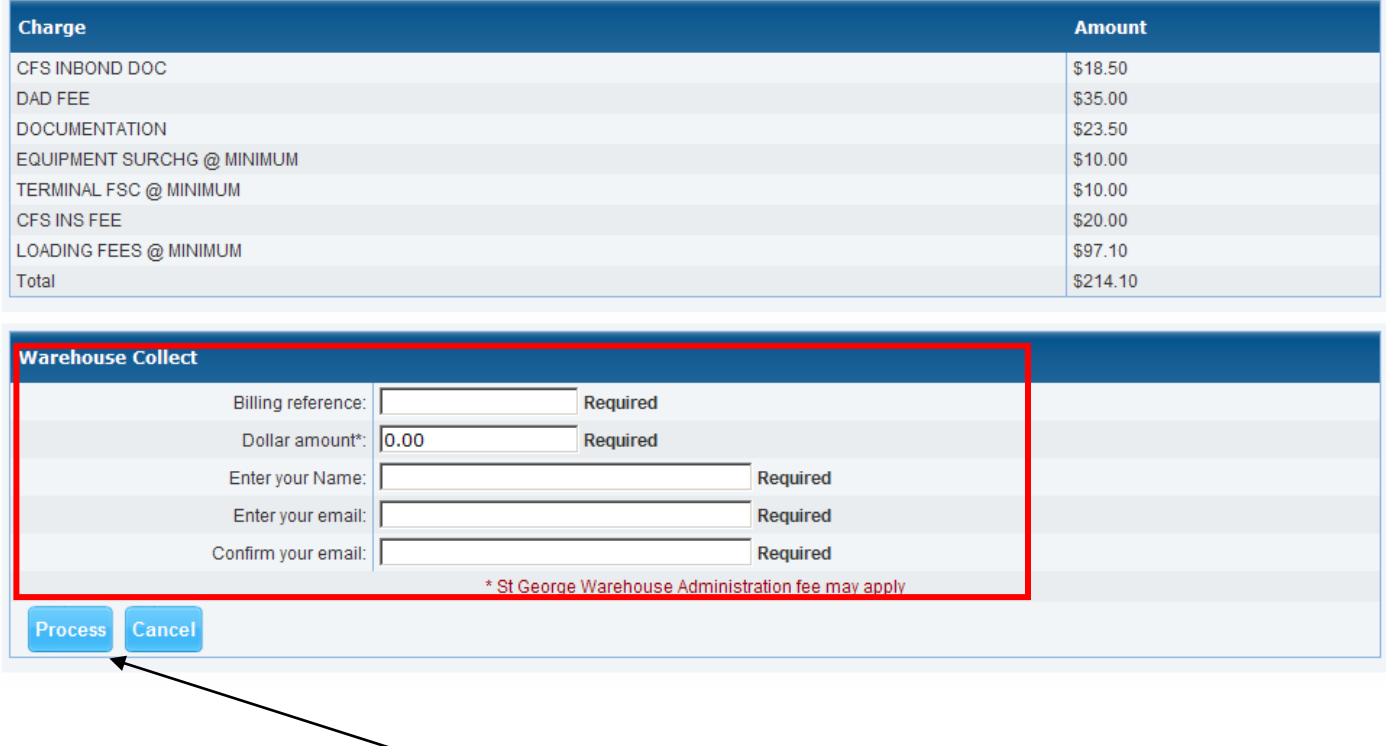

Once all informaiton has been entered, click "Process" to complete the transaction and receive an email confirmation. We strongly suggest you keep these email notifications on file.

### **SINGLE SCREEN ENTRY**

If you prefer, you may, enter charges all on one screen.

From the manifest summary page, choose "Warehouse Collect" located in the Container Information block of your screen.

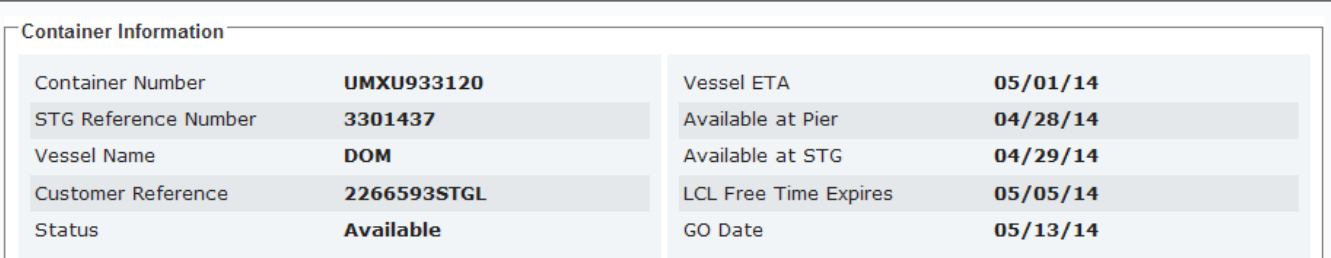

#### **Warehouse Collect**

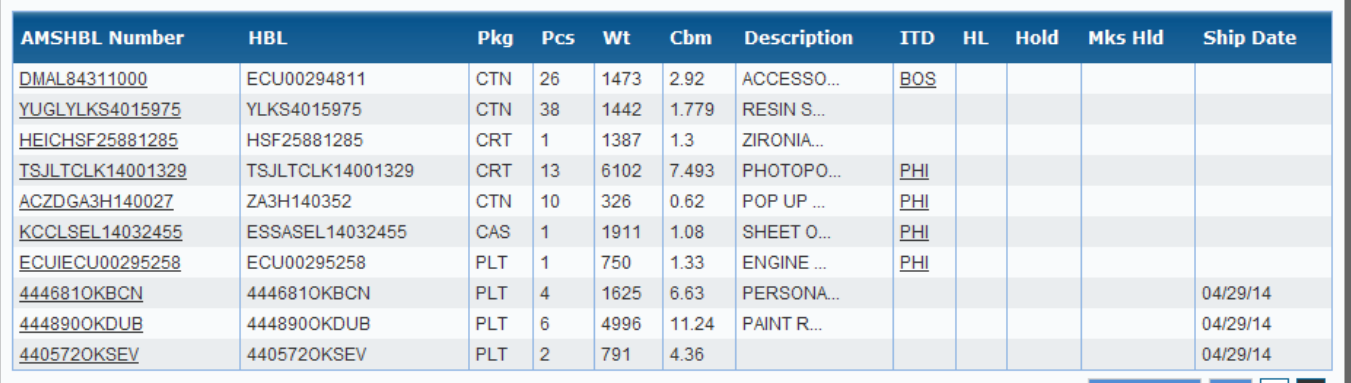

You will be given the option to create charges, edit previously entered charge or delete a charge all on one page for each available HBL.

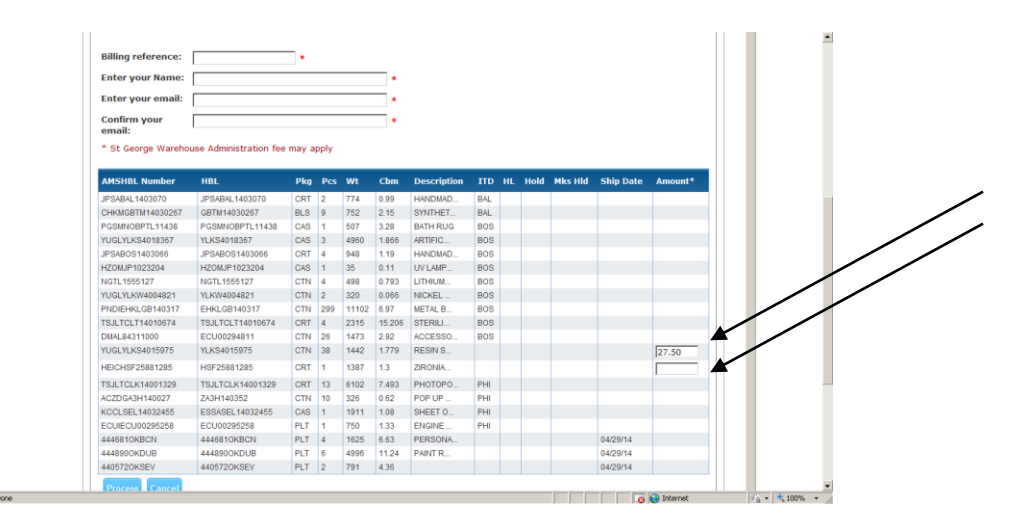

Click the "Process" button to complete the transaction and receive your email confirmation.